# Get started with MultiLine Voicemail

Last Modified on 11/03/2021 7:22 pm EDT

Read this to learn how to record your voicemail greeting and listen to voicemails.

## Overview

The MultiLine application provides you a separate voicemail to use for your business calling.

#### Before you start

- You need to be connected to the internet when updating your Voicemail greeting.
- Your organization can turn off voicemail features. If so, you may not see all the options described here.

## Record your Voicemail greeting

Use Voicemail Greeting from the Settings menu to set up a voicemail greeting. You have three options: the default message, a custom message, and a message that includes audio of you speaking your name.

- 1. Tap the menu icon  $\colon$  in the bottom right (iOS) or upper right-hand corner (Android).
- 2. Tap Settings.
- 3. Tap Voicemail Greeting.
- 4. You have three options for setting your Voicemail Greeting:

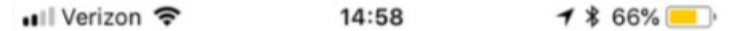

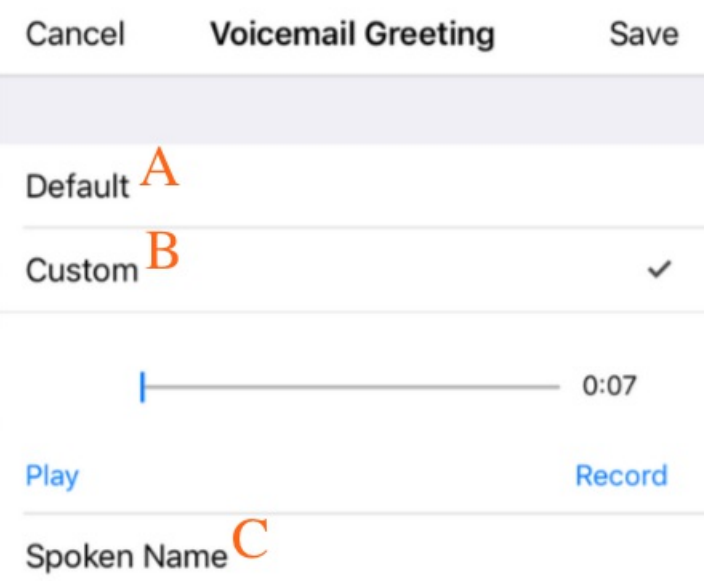

A. Default: This application comes with a default setting that callers will hear when leaving a voicemail. For an example MultiLine number "+15555555555", the greeting is "You have reached +15555555555, please leave your message after the tone".

B. Custom: Allows the user to set a customized voicemail greeting. Once you have recorded a voicemail greeting, you can hit Play to listen to it, or Record if you want to re-do it. This can be done or redone at any time.

C. Spoken Name: Allows the user to record their name. Once you have recorded your name, you can hit Play to listen to it, or Record if you want to re-do it. This can be done or redone at any time.

### Listen to Voicemails

Movius MultiLine has embedded voicemail allowing callers to leave a message.

#### iOS

1. Go to the Messages tab.

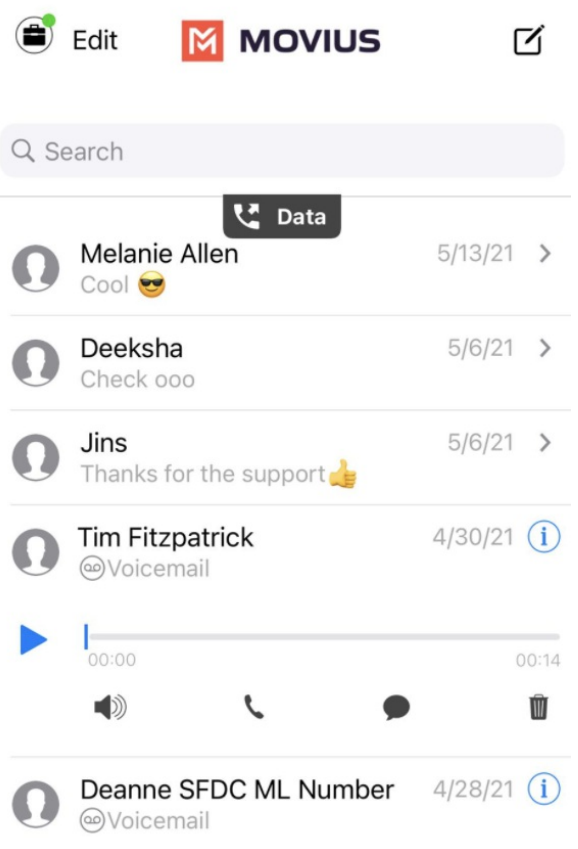

- 2. Voicemail messages are indicated by Voicemail icons. Tap anywhere to expose the options.
- 3. Click the Play icon to play the message.
	- The speaker icon lets you play the Voicemail on speaker phone.
	- o The phone icon lets you call the party back.
	- The speech bubble icon lets you message the party back.
	- o The trash icon lets you delete the message.
	- The info icon will pull up the Contact Details page, where you can see history with the contact or WhatsApp message the party back.

#### Android

1. Go to the Messages tab. Voice messages are indicated by a voicemail icon.

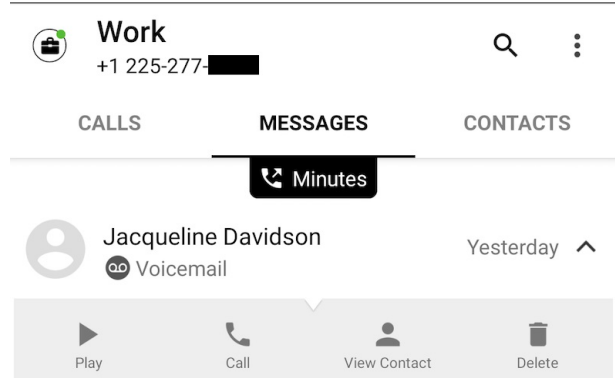

- 2. Click the menu down arrow to expose the options.
- 3. Click the Play icon.

You can also call back, message back, view contact (see call history and Whatsapp message back) or delete the voicemail from this screen.